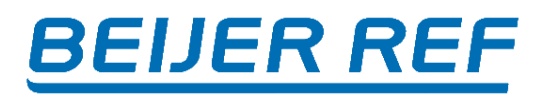

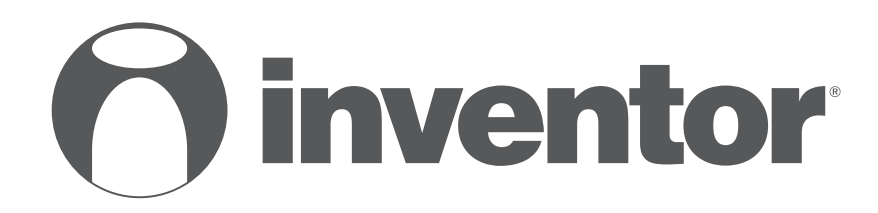

# **Wi-Fi instalační příručka**

- **Výběr a instalace mobilní aplikace**
- **Inventor Control**
- **INVMate II**
- **Comfort Home**

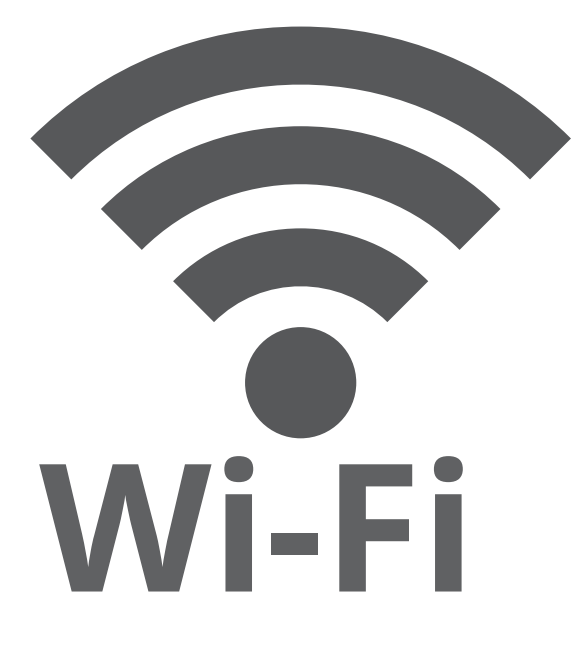

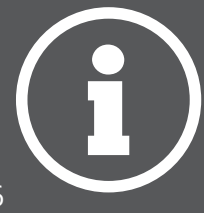

## **BEIJER REF**

### **OBSAH**

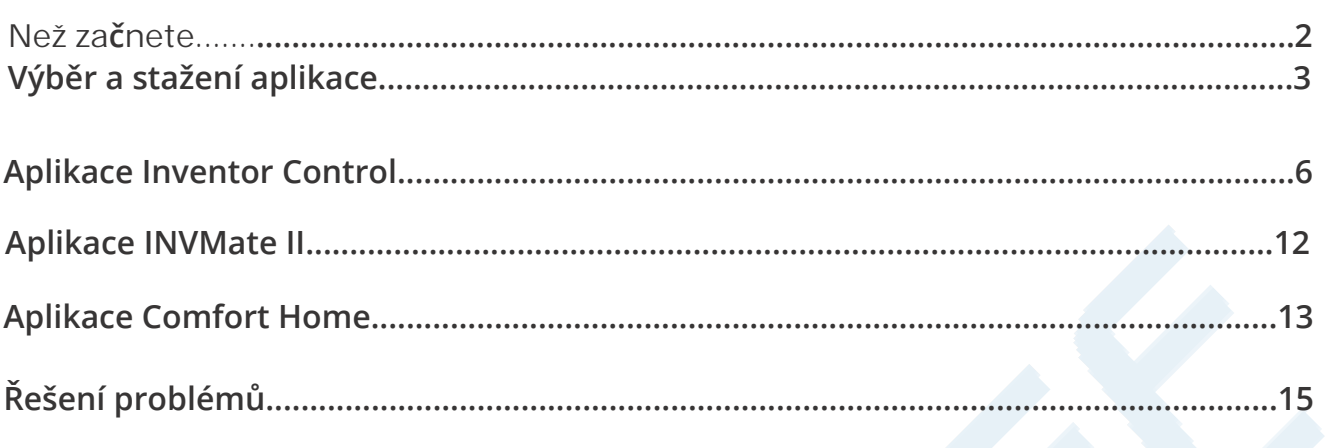

## **NEŽ ZAČNETE**

- Ověřte, že váš router vysílá Wi-Fi na frekvenci 2,4 GHz.
- Pokud máte dvoupásmový router, ujistěte se, že se tyto dvě sítě Wi-Fi liší (SSID).
- Umístěte zařízení blízko routeru, abyste zajistili správné připojení.
- Ověřte, zda jsou deaktivována data vašeho mobilního zařízení.
- Je nutné zapomenout na všechny ostatní v okolí sítě a ujistit se, že je zařízení Android nebo iOS připojeno ke stejné bezdrátové síti.

 Ujistěte se, že platformy Android nebo IOS fungují správně a připojte se k vybrané bezdrátové síti automaticky.

### **Opatření**

**Použitelné systémy:**

- Android 4.4 nebo novější.
- iOS 9.0 nebo novější. Kompatibilní s iPhone, iPad a iPod touch.

#### **Poznámka**

- Udržujte svou APP aktualizovanou nejnovější verzí.
- y Je možné, že některá zařízení Android a IOS nemusí být s touto APP kompatibilní. Naše společnost nenese odpovědnost za žádné problémy vyplývající z nekompatibility.

#### **UpozornÝní**

- Můžete zaznamenat krátké zpoždění mezi obrazovkou a displejem, to je normální.
- y Chcete-li použít možnost QR kódu, kamera vašeho smartphonu nebo tabletu by měla být 5 mp nebo vyšší.

• U určitých síťových připojení je možné, že párování vyprší s ne připojení, pokud k tomu dojde, proveďte konfiguraci sítě ještě jednou.

• Pro účely vylepšení může být tato APP aktualizována bez předchozího upozornění. Skutečný proces konfigurace se může mírně lišit od postupu uvedeného v tomto návodu.

• Pro více informací prosím navštivte naše webové stránky.

### **VÝBĚR APLIKACE**

### **Dle Vašeho zařízení si vyberte správnou aplikaci:**

Pokud vlastníte následující zařízení, stáhněte si aplikaci **Inventor Control**

- Aria 5 (Split Systém)
- Legend
- Comfort
- Dark
- King Plus
- Odvlhčovač Comfort 10, 12, 16, 20
- Odvlhčovač Apmosphere XL

#### **Ke stažení aplikace můžete použít následující QR kódy**

**Pozor:** QR kódy slouží pouze ke stažení aplikace.

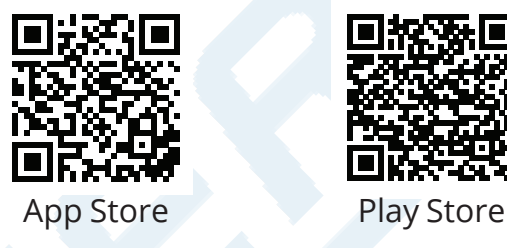

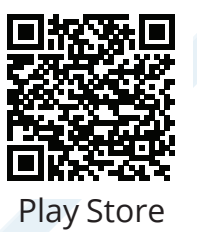

- Uživatelé systému Android: naskenujte Android QR kód nebo navštivte Obchod Play a vyhledejte aplikaci "Inventor Control"
- Uživatelé IOS: naskenujte iOS QR kód nebo navštivte App Store a vyhledejte aplikaci "Inventor Control"

### **Po stažení aplikace pokračujte na straně 6**

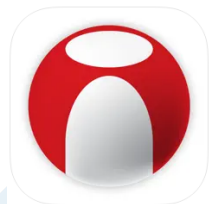

**BEIJER REF** 

## **BEIJER REF**

### **VÝBĚR APLIKACE**

### **Dle Vašeho zařízení si vyberte správnou aplikaci:**

Pokud vlastníte následující zařízení, stáhněte si aplikaci **INVMate II**

- Multisplit Systém (včetně Aria 2, Aria 5)
- LCAC komerční klimatizace
- Wi-Fi modul pro Multisplit a LCAC systémy

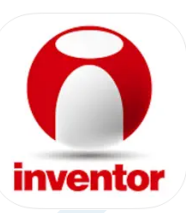

#### **Ke stažení aplikace můžete použít následující QR kódy**

**Pozor:** QR kódy slouží pouze ke stažení aplikace.

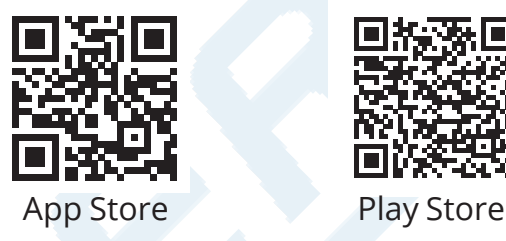

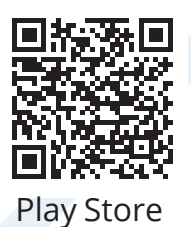

- Uživatelé systému Android: naskenujte Android QR kód nebo navštivte Obchod Play a vyhledejte aplikaci "INVTMate II"
- Uživatelé IOS: naskenujte iOS QR kód nebo navštivte App Store a vyhledejte aplikaci "INVTMate II"

### **Po stažení aplikace pokračujte na straně 12**

### **VÝBĚR APLIKACE**

### **Dle Vašeho zařízení si vyberte správnou aplikaci:**

Pokud vlastníte následující zařízení, stáhněte si aplikaci **Comfort Home**

- Tepelná čerpadla Matrix Split
- Tepelná čerpadla Matrix Split All-In-One
- Tepelná čerpadla Matrix Monoblok

#### **Ke stažení aplikace můžete použít následující QR kódy**

**Pozor:** QR kódy slouží pouze ke stažení aplikace.

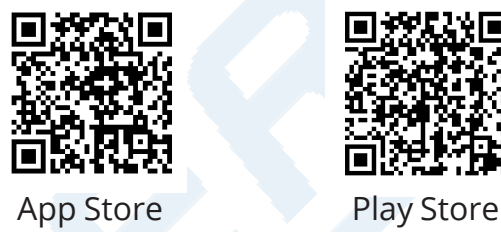

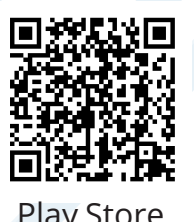

- Uživatelé systému Android: naskenujte Android QR kód nebo navštivte Obchod Play a vyhledejte aplikaci "Home Control"
- UIživatelé IOS: naskenujte iOS QR kód nebo navštivte App Store a vyhledejte aplikaci "Home Control"

### **Po stažení aplikace pokračujte na straně 13**

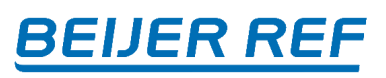

## **BEIJER REF**

### **INVENTOR CONTROL**

### **Registrace účtu**

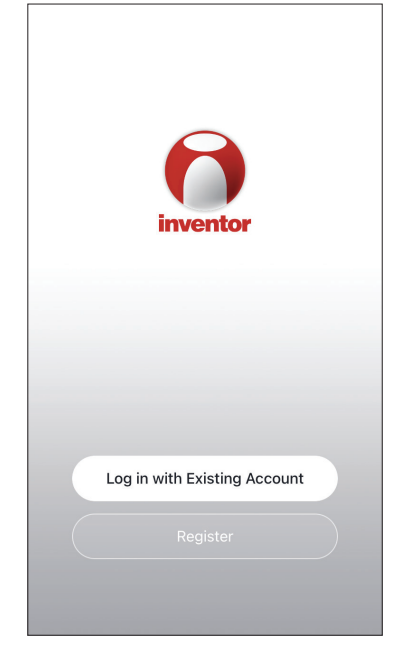

Vyberte "Register" pro registraci nového účtu

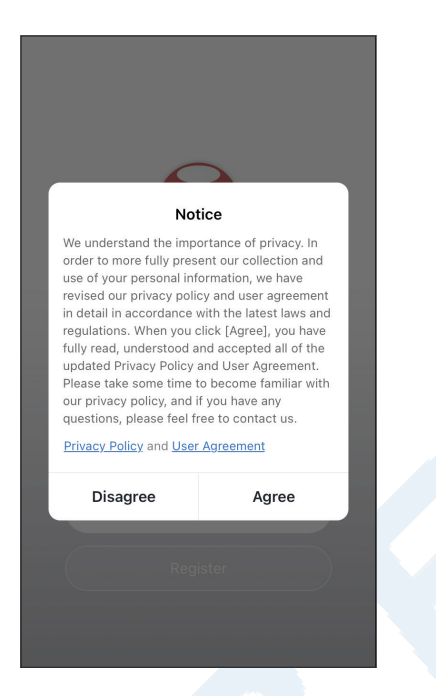

Přečtěte si Zásady ochrany osobních údajů, Uživatelskou smlouvu a odsouhlaste pokračováním.

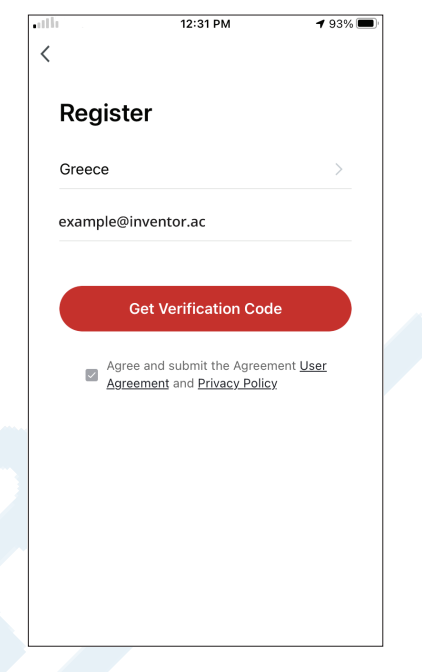

Vyberte svůj region a zadejte svou e-mailovou adresu nebo číslo mobilního telefonu, abyste obdrželi ověřovací kód. Stiskněte "Get Verification Code".

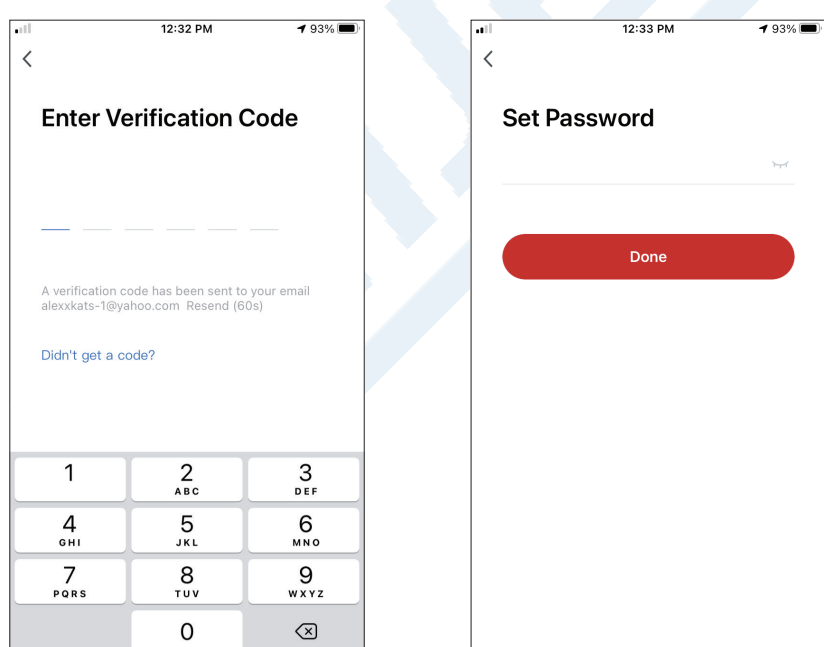

Zadejte ověřovací kód a pokračujte v nastavení hesla.

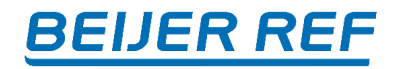

### **Vytvoření a správa mého domova**

Můžete vytvářet digitální domy a pokoje a přidávat svá zařízení. Poté můžete všechna nebo některá zařízení sdílet s ostatními uživateli.

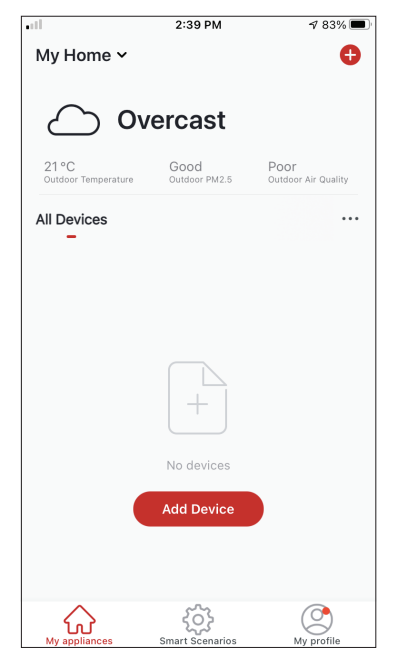

Stiskněte "My Home…" v levém horním rohu.

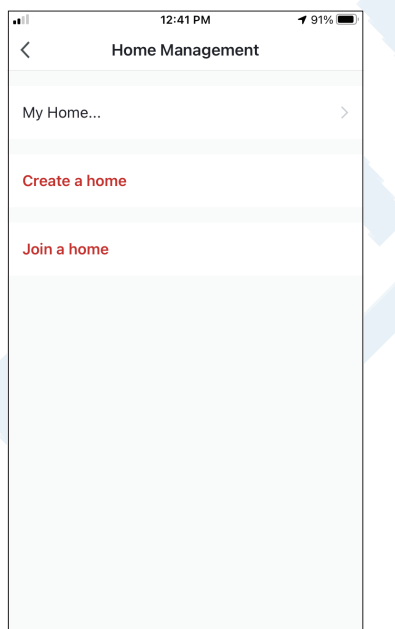

Vyberte "My Home…" který chcete upravit

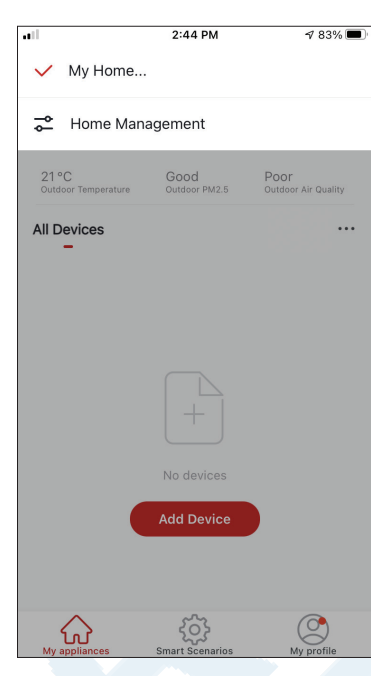

Vyberte "Home Management".

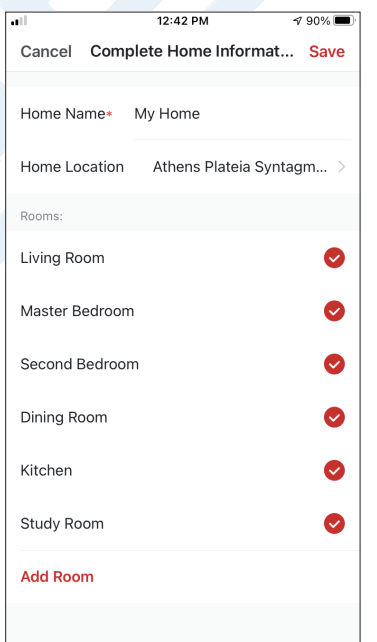

Vložte identifikační název svého domova a stiskněte Home Location.

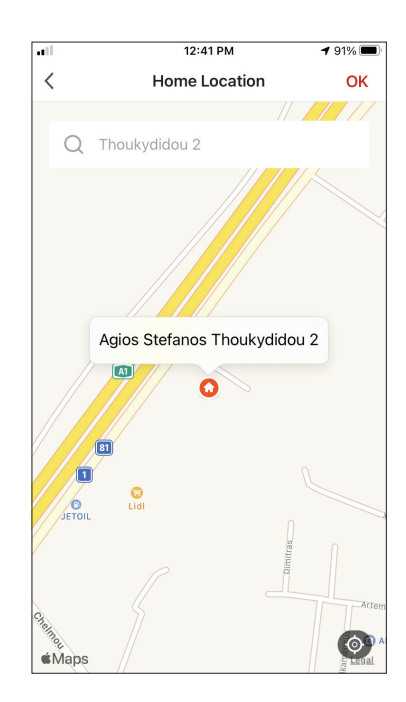

Pomocí vestavěné mapy určete polohu svého domova a stiskněte "OK".

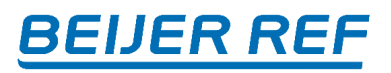

### **Připojení k existujícímu domovu**

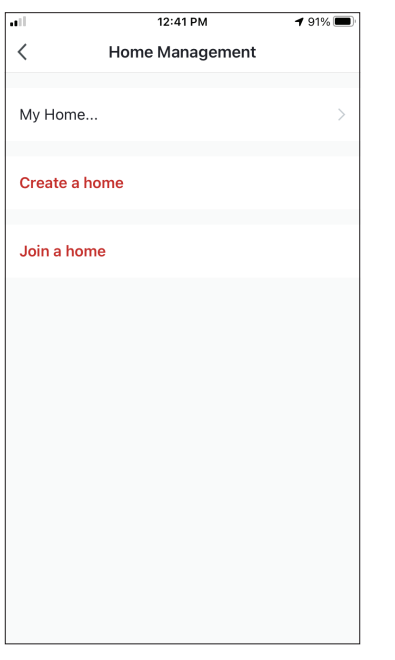

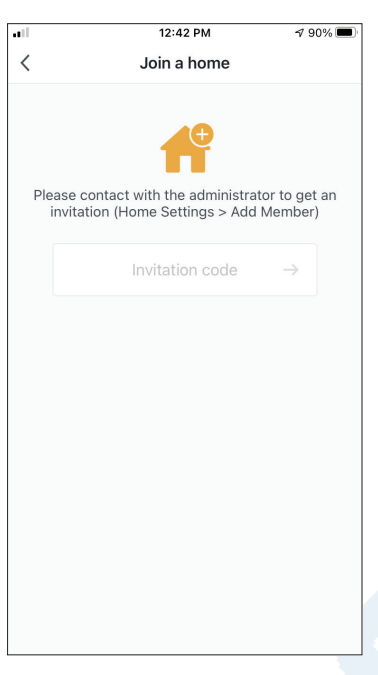

Chcete-li se připojit k existujícímu domovu, kontaktujte administrátora, získejte kód pozvánky a zadejte jej.

#### **Správa vašeho domova**

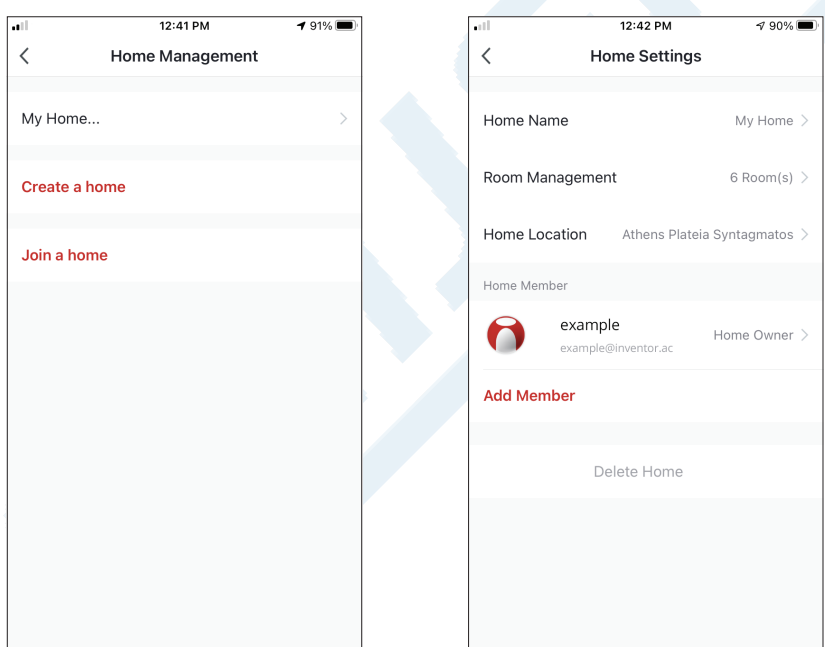

Vyberte váš domov. Můžete změnit název domova, místnosti, umístění a členy.

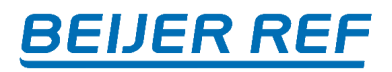

### **Správa členů vašeho domova**

### **Pozvání nového člena**

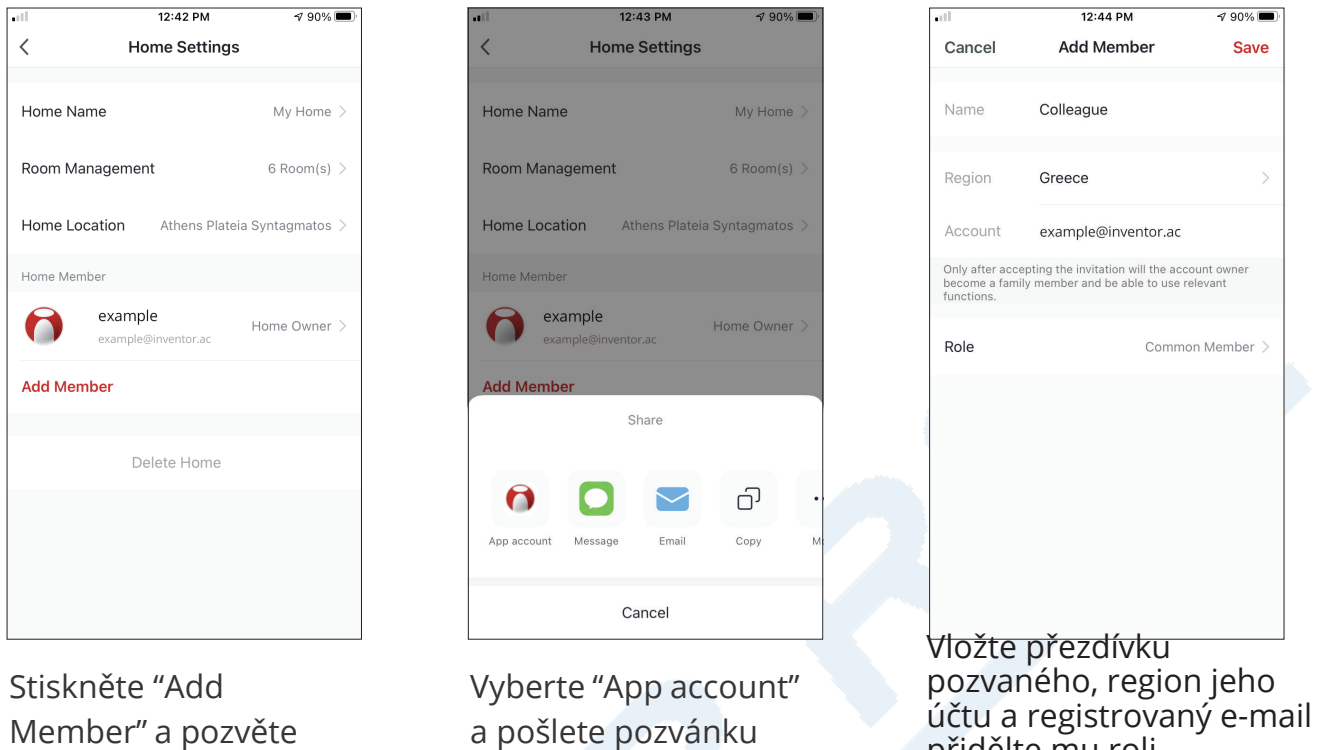

nového člena.

účtu a registrovaný e-mail a přidělte mu roli (administrátora nebo člena). Výběrem "Uložit" odešlete pozvánku.

**Poznámka:** Pozvat můžete pouze členy se stejnou oblastí účtu

**Role členů - Administrátor / Člen**

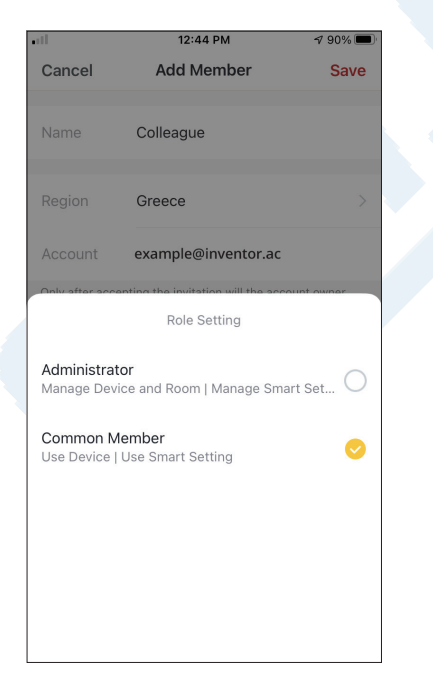

Společní členové mohou ovládat spárovaná zařízení a jejich chytré scénáře. Správci mohou dodatečně upravovat zařízení a scénáře, stejně jako vytvářet nová nebo je mazat.

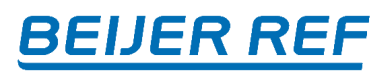

### **Nastavení účtu - můj profil**

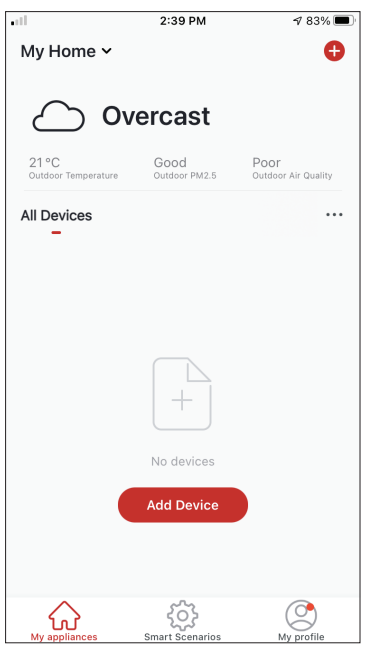

Stiskněte "My Profile" v pravém dolním rohu.

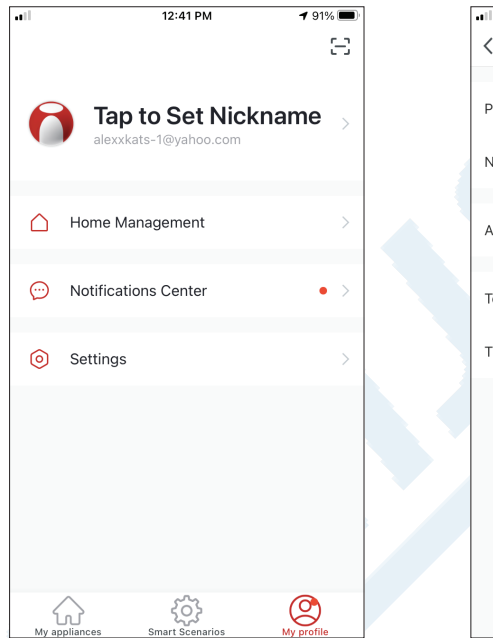

Klepnutím na svůj účet vstoupíte do Nastavení účtu.

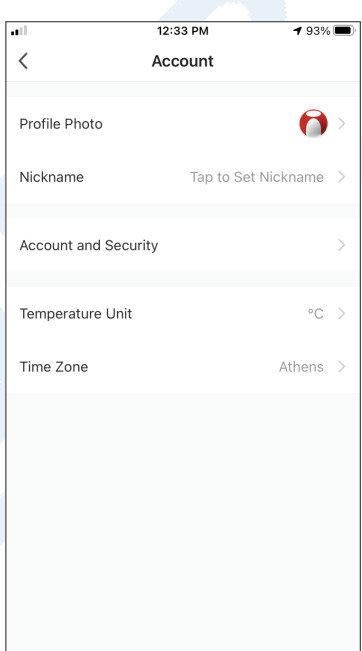

- Zde můžete měnit:
- Vaši fotografii
- Vaši přezdívku
- Nastavení teploty (°C/°F)
- Časové pásmo
- Zabezpečení

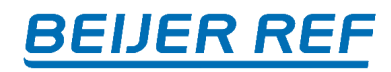

### **Účet a zabezpečení**

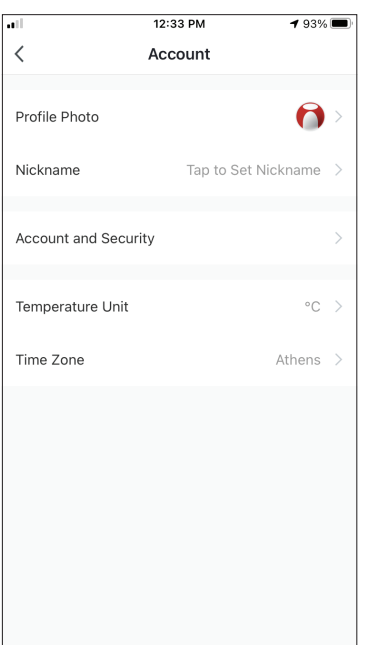

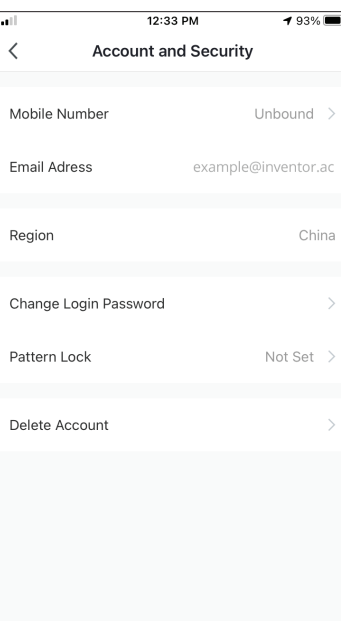

Vyberte Account and Security. Zde můžete:

- Propojit své mobilní telefonní číslo s vaším účtem
- Propojit svou e-mailovou adresu s vaším účtem
- Ověřte svůj region
- Změnit své přihlašovací heslo (nový ověřovací kód je požadovaný)
- Nastavte zámek vzoru jako další zabezpečení
- Smazat účet (vyžaduje jeden týden, než se projeví, požadavek můžete zrušit opětovným přihlášením pomocí svého účtu)

**Dále pokračujte dle návodu k zakoupenému výrobku.**

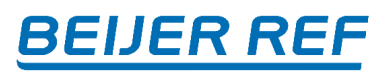

### **INVMate II**

### **Registrace účtu**

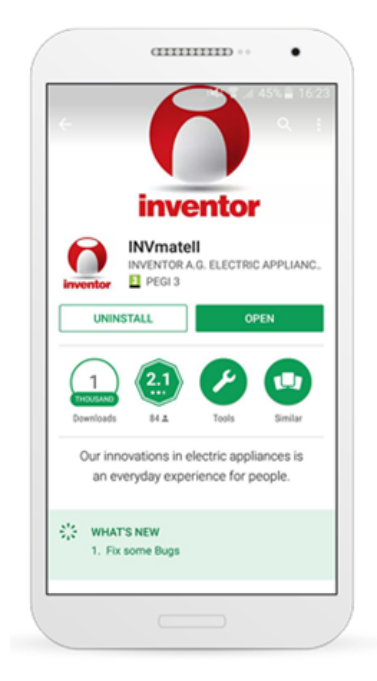

Nainstalujte si aplikaci INVmate II do mobilu/ tabletu.

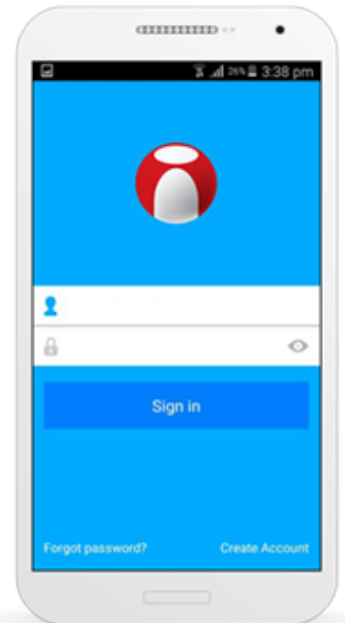

Pokud nemáte účet, stiskněte "Create account" pro vytvoření uživatelského účtu, jinak se přihlaste.

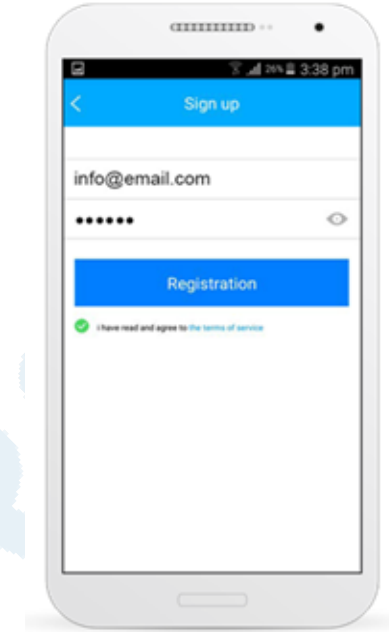

Zadejte mailovou adresu a heslo heslo (heslo musí splňovat následující kritéria: 6-16 alfanumerických znaků, malá nebo velká písmena, bez mezer). Stiskněte "Registration" pro vytvoření uživatelského účtu.

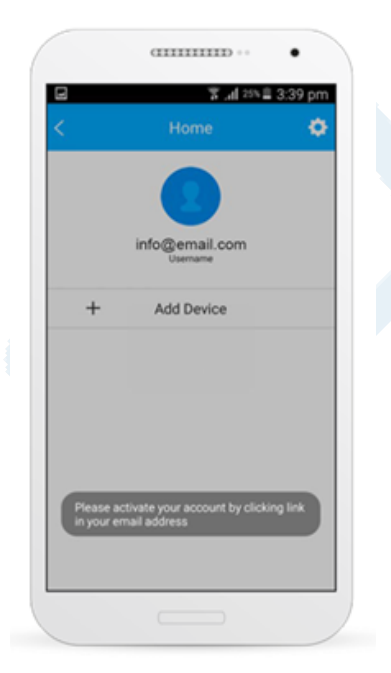

Zobrazí se zpráva výše.

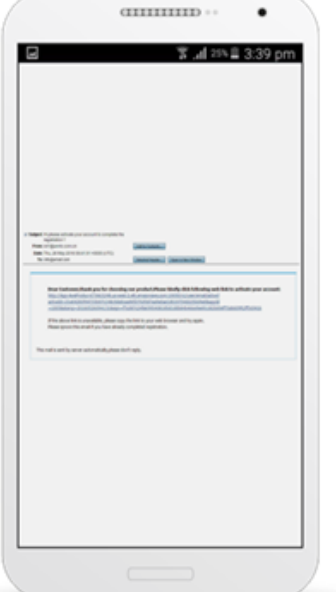

Na vaši e-mailovou adresu obdržíte potvrzovací e-mail. Klikněte na odkaz v emailu a aktivujte účet.

**Dále pokračujte dle návodu k zakoupenému výrobku.**

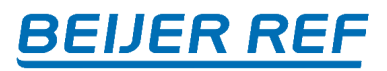

### **Comfort Home**

#### **Registrace účtu**

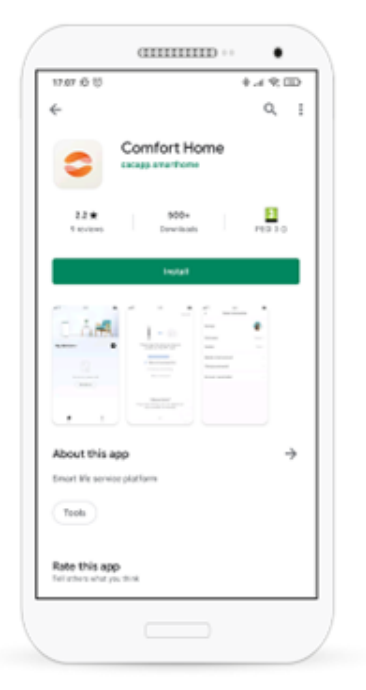

Nainstalujte si aplikaci Comfort Home do mobilu/tabletu.

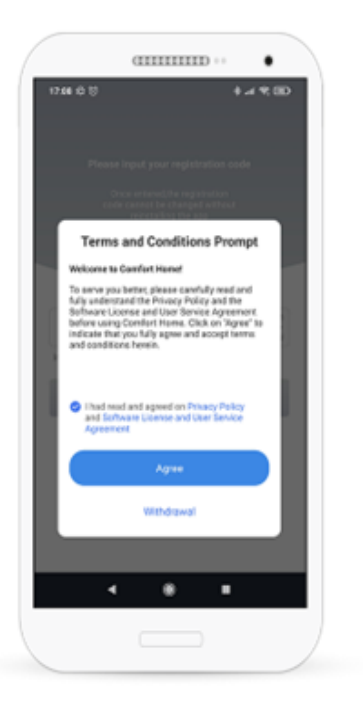

Stisknutím tlačítka "Agree" odsouhlaste podmínky používání.

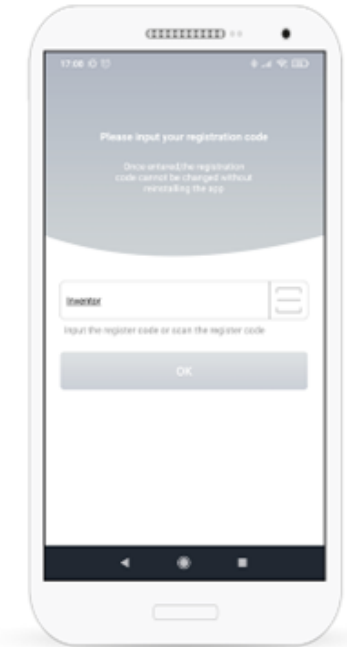

Jako registrační kód uveďte "Inventor" a stiskněte OK

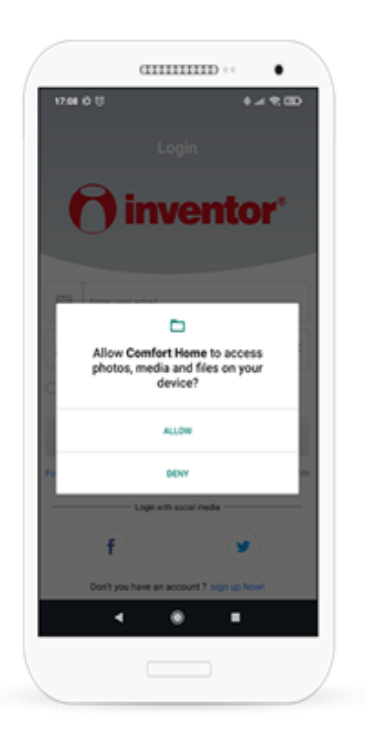

Povolte přístup aplikaci Comfort Home

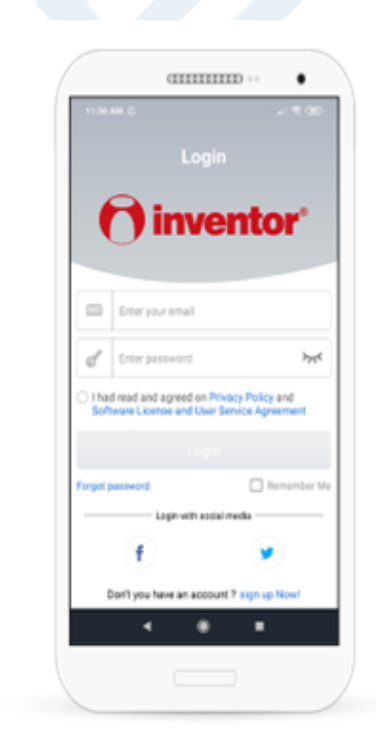

Pokud nemáte účet, stiskněte "Sign up Now"" pro vytvoření uživatelského účtu a zadejte Váš email, jinak se přihlaste.

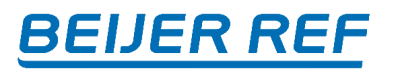

### **Registrace účtu - pokračování**

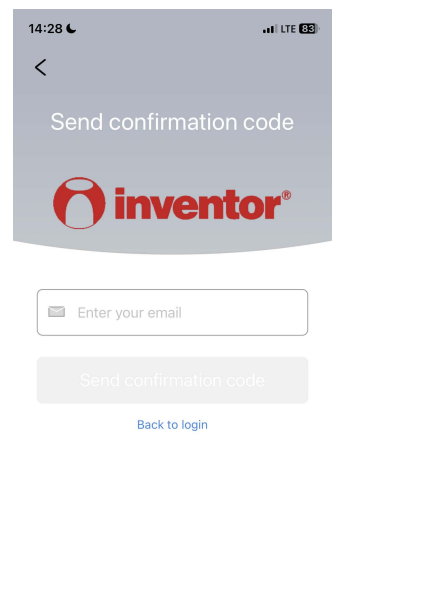

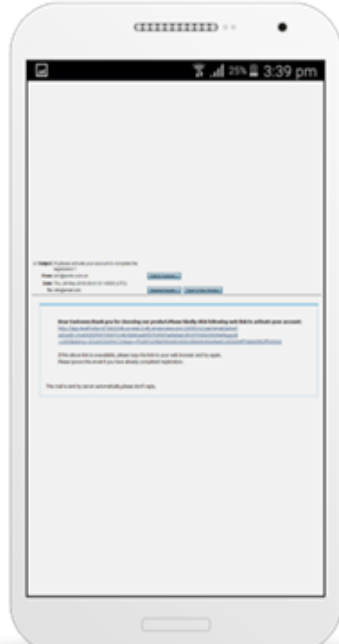

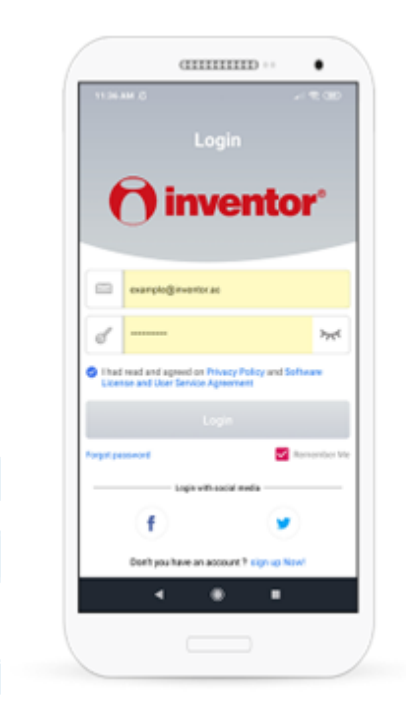

Zadejte Vaši mailovou adresu. Obdržíte potvrzovací e-mail. Klikněte na odkaz v emailu a aktivujte účet.

Zadejte mailovou adresu a heslo heslo (heslo musí splňovat následující kritéria: 6-16 alfanumerických znaků, malá nebo velká písmena, bez mezer). Stiskněte "Login" pro přihlášení.

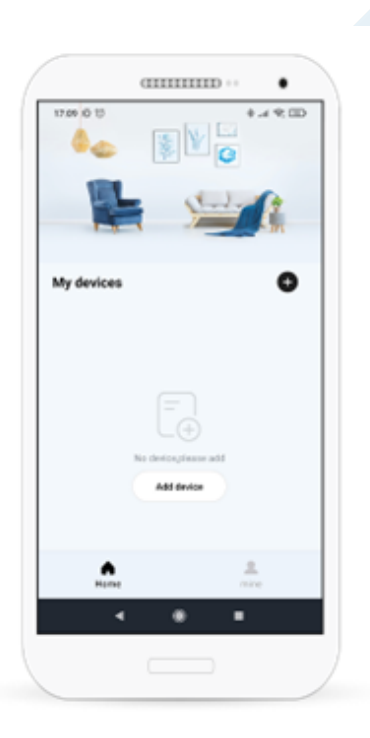

Vítejte v aplikaci

**Dále pokračujte dle návodu k zakoupenému výrobku.**

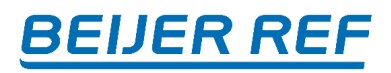

### **Podmínky pro nejlepší provoz Wi-Fi**

- Ujistěte se, že znáte klíč zabezpečení Wi-Fi sítě (klíč WPA).
- Ujistěte se, že modem/router pracuje správně
- Ujistěte se, že je v síti nastavena služba DHCP (automatické adresování TCP/IP) a že funguje správně.
- V případě existence firewallu ve Vaší síti otevřete následující porty: TCP/28870, UDP/53 (DNS)

### **Obecné informace k připojeným zařízením**

• **Mohu klimatizační jednotku (současně) spravovat prostřednictvím dalšího mobilního zařízení?**

Ano, můžete.

• **Mohu klimatizační jednotku spravovat prostřednictvím 2 různých účtů?**

Ne, nemůžete.

-- • **Mohu spravovat více než 1 klimatizační jednotku prostřednictvím jednoho účtu ?**

Ano, můžete.

• **Pokud mám více zařízení Inventor s připojením k Wi-Fi, mohu používat pouze jednu aplikaci?**

Ano, v případě, že aplikace podporuje všechna Vámi zakoupená zařízení. V opačném případě si musíte nainstalovat více aplikací. Přihlašovací údaje mohou být stejné.

• **Co se stane, když vyměním svůj mobilní přístroj/tablet, musím klimatizační jednotku nastavovat od začátku?**

Ne, nemusíte. Aplikaci si nainstalujte do nového mobilu/tabletu a přihláste se pomocí svého účtu.

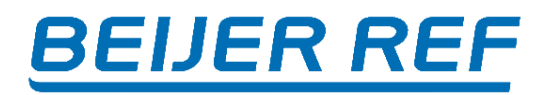

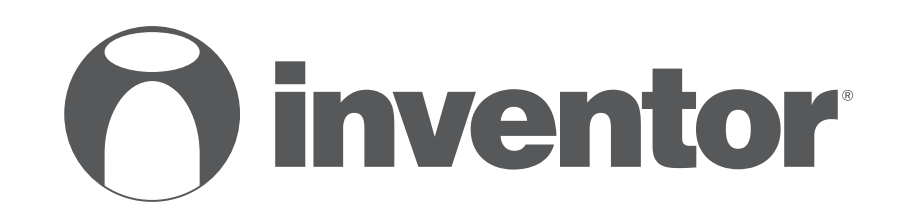

# **Wi-Fi instalační příručka**

# Inventor je součástí skupiny BEIJER REF

Distributor pro Českou republiku:

BEIJER REF Czech s.r.o. Obchodní 107 251 01 Čestlice Tel: +420 379 302 111 www.beijerref.cz info@beijerref.cz

Distributor pro Slovenskou republiku:

BEIJER REF Slovakia s.r.o. Krajná 29 821 04 Bratislava Tel: +421 918 502 792 www.beijerref.sk info@beijerref.sk

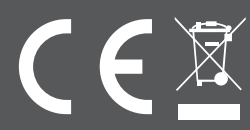

BEIJER REF Czech s.r.o., ver 2306